## **Barix Device Configuration:**

To configure the Barix devices the following settings should be applied using the Exstreamer's or Annuncicom's web interface. The web interface can be accessed by accessing the device's IP address or host name directly (ex. http://192.168.0.132). The Exstreamer should be running the Standard firmware from Barix. The Standard firmware can be downloaded from the Barix website [\(http://www.barix.com\)](http://www.barix.com/).

In the web configuration tool, click the Config link and then click the Streaming link. In the streaming settings make the following changes:

Set the Mode to 4 Streaming Receiver

Set the TCP Priority Streaming Listen Port to 2020

Set the UDP Streaming Listen Port to 3020

Set the UDP Priority Streaming Listen Port to 3030

Set the Start Threshold to 10000 (If this is not set, short audio files may not play). On Windows 7 and Server 2008, the Start Threshold may need to be set to 20000 if using TCP or UDP can be used with 10000. The RTP settings are optional, but may be used in advanced configurations.

Finally, click the Apply button on the bottom of the form. This will reboot the device and apply the new settings.

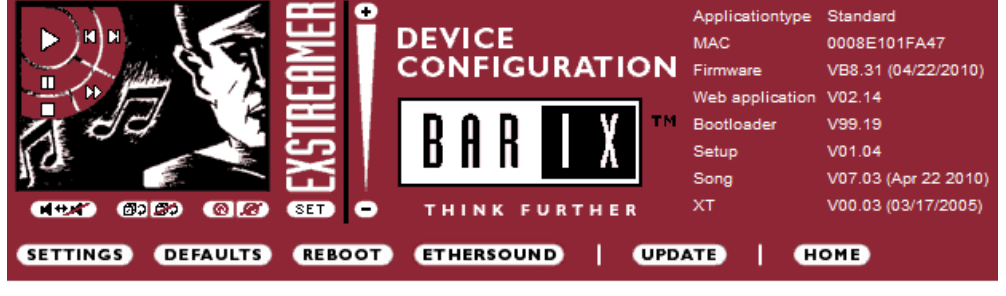

## **SETTINGS**

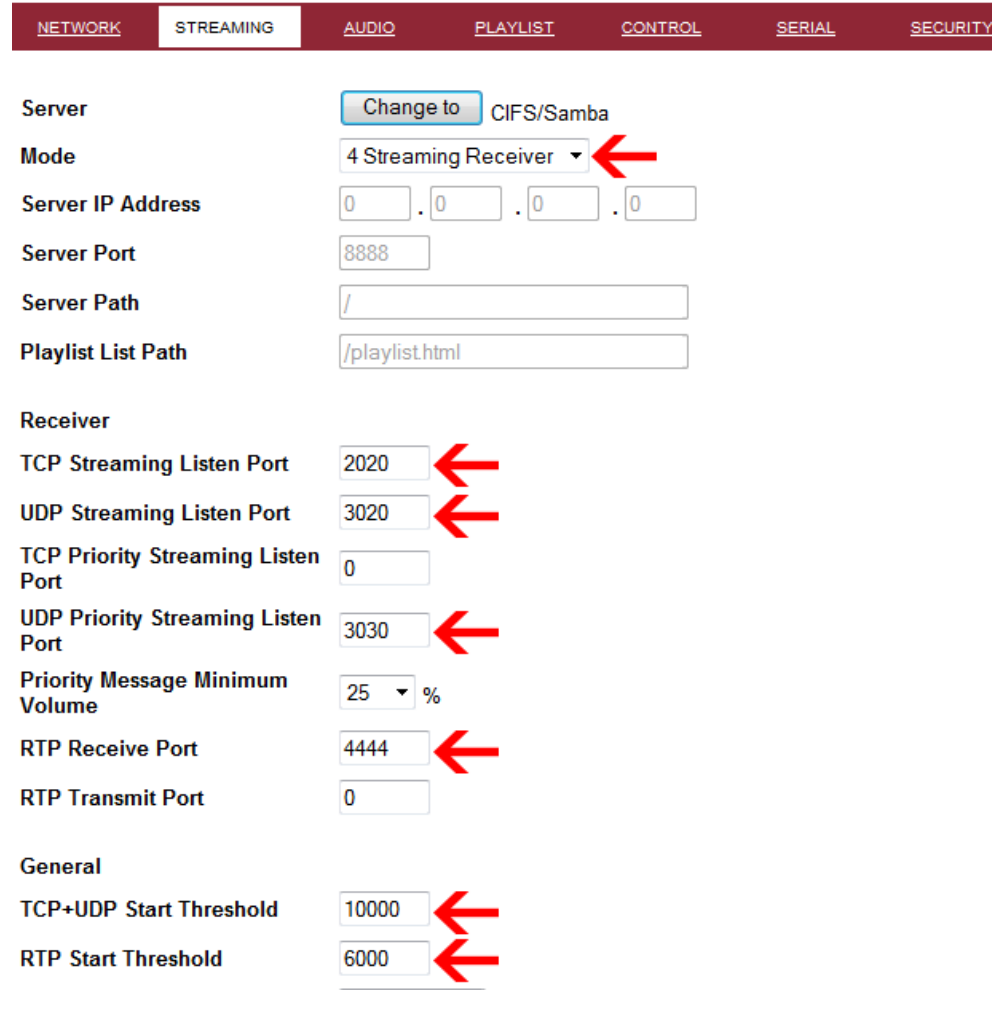

## **BellCommander Settings:**

To configure Barix devices in BellCommander, click the Devices button to open the Device Manager. For the Sound Device Type drop-down select "Barix Network Devices". Then, check the "Enable Barix Devices" box to enable output to Barix devices. To add Barix devices, click the Add Device button and enter the IP or host name of the Barix device. A static IP is recommended, but a dynamic IP with a hostname can be used. If you don't know the IP addresses of the devices, click the Discover Devices button to view a list of detected devices. The discovery feature will send out a network broadcast and all devices on the local subnet should be returned.

The Barix devices can be communicated with using either TCP or UDP. TCP maintains a connection to the devices and is the most reliable if communication is required over the Internet or over a slow network. UDP sends audio in real-time and is ideal for local networks and is also recommended for Annuncicoms. With scheduled audio, UDP can play audio to more devices with less delay than UDP. To select TCP or UDP, select the corresponding item in the Device Manager and click the Apply button. The default port settings, TCP (2020) and UDP (3030), should be used for most installations.

The following settings are recommended for a local network, with audio being sent by UDP. The settings below will have audio pages have priority over scheduled audio. If you would prefer to have scheduled audio have priority over pages, enter the priority port (3030) for Use UDP and the standard port (3020) for Live Paging Port.

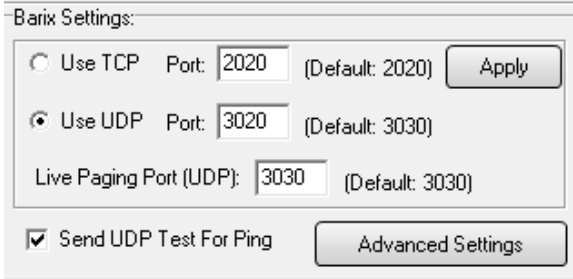

The Device Manager shows the status of the Barix devices based on either a standard ping or retrieving the device's status via UDP. A standard ping is default and will show whether the device is attached to the network. If the "Send UDP Test For Ping" box is checked, then a UDP command will be sent to the device to retrieve it's status. This provides a more in-depth status, but requires more work on the device and may result in an audio blip. On Windows 7, BellCommander should run under an admin account or the service version should be installed if not using "Send UDP Test for Ping" due to security changes in Windows 7.

Once the Barix device options are set, the devices can be tested in the Device Manager by selecting a device and an audio file and then clicking the Play Audio File button.

## **Broadcast Device:**

If all Barix devices are typically broadcasted to, rather than individual Barix devices, it may be possible to perform a UDP broadcast to reach all devices on the local network. This will result in less network traffic from the BellCommander server, more synchronized audio, and less processing on the BellCommander PC. To perform a UDP broadcast, add a "dummy" Barix device with an IP address ending in .255 (ex. 10.0.0.255 or 10.0.255.255). The "dummy" device will show active as false in the Device Manager, but will receive audio if the router is configured to allow UDP packets to be broadcasted.